## **Tabla de Contenidos**

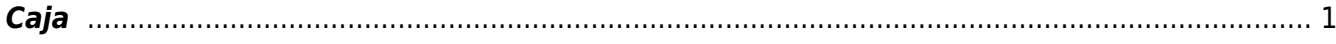

https://wiki.sulemp.com/ Printed on 2019/09/25 07:36

## <span id="page-2-0"></span>**Caja**

Lo primero que haremos será dar **Click** en el apartado de **Ventas** que se encuentra en nuestra barra de **Opciones**

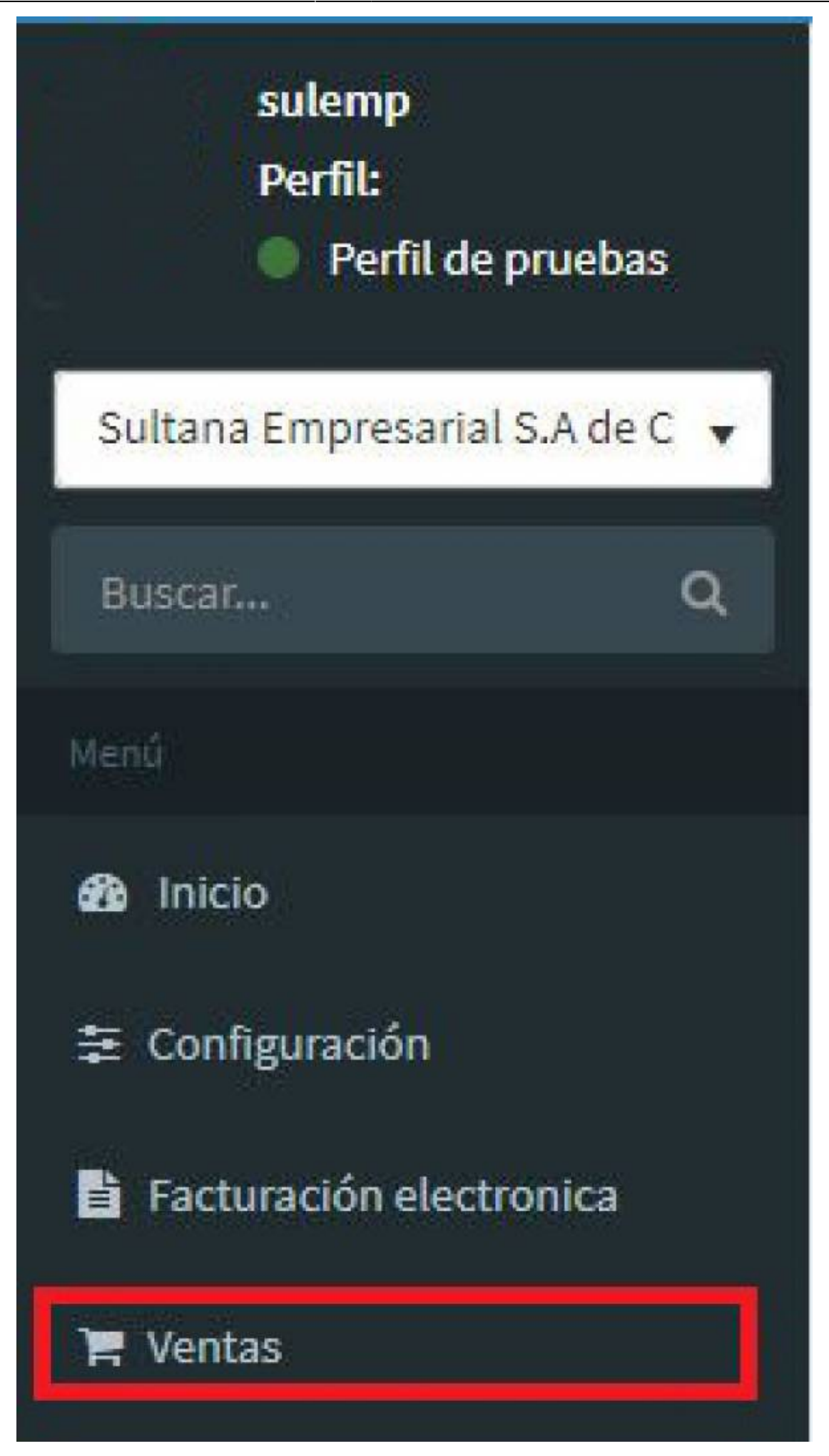

Posteriormente, se desplegaran las opciones y daremos **Click** en el apartado de **Operaciones**

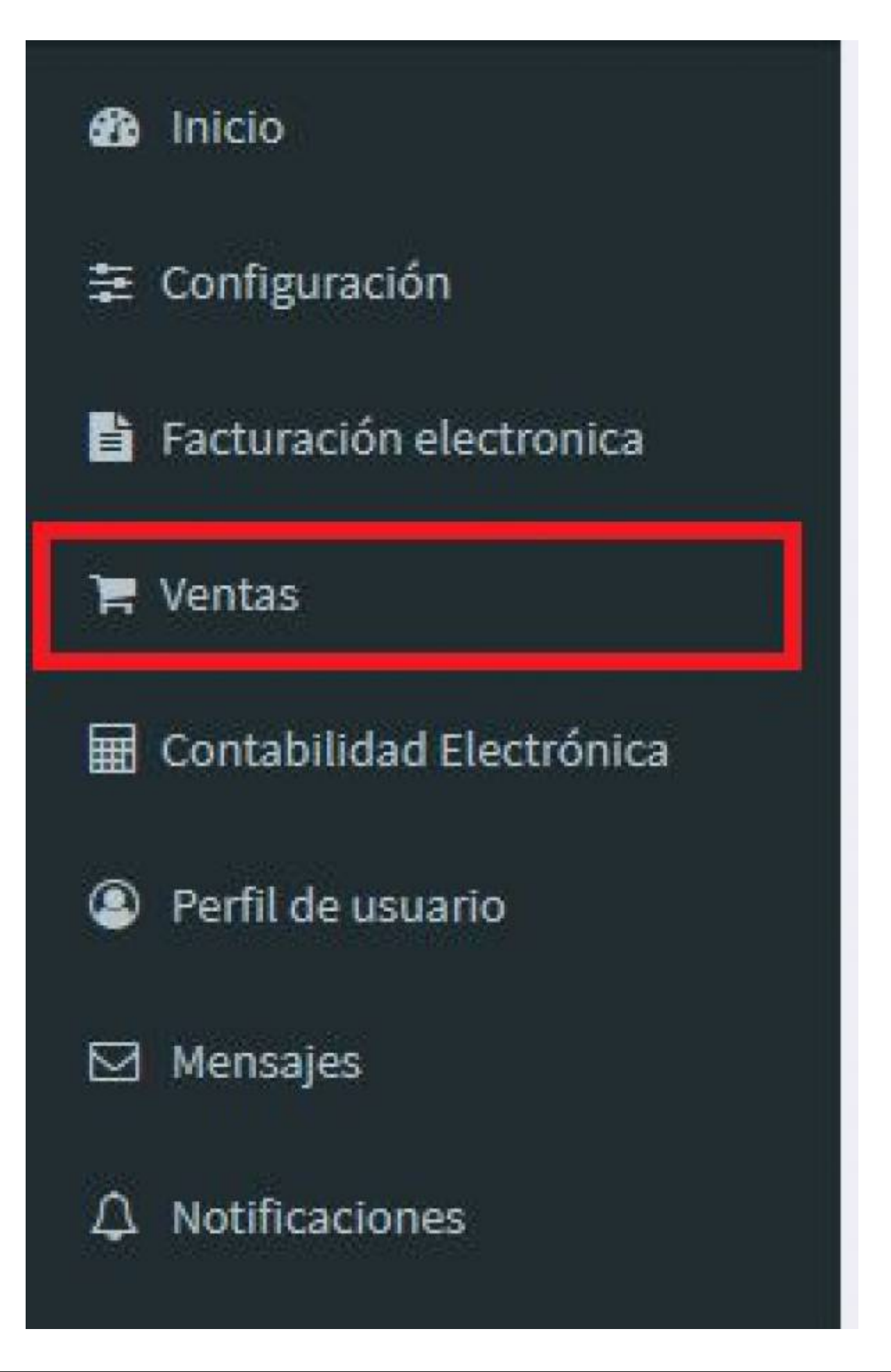

Finalmente para acceder a la opción de **Caja** daremos **Click** en dicho apartado

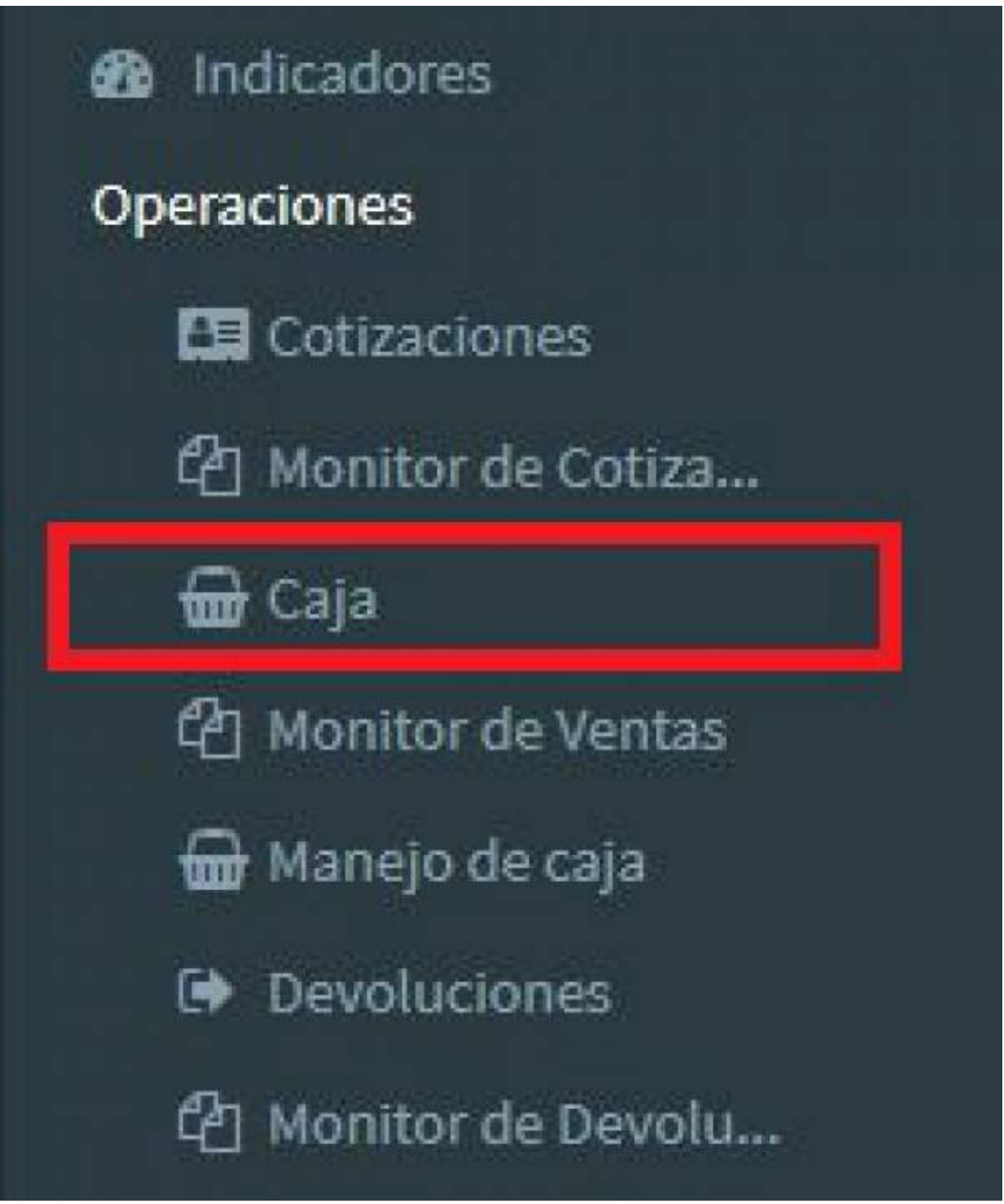

Nos aparece la ventana de **Caja** en la cual se nos muestra la información de : **Fecha**, **Vendedor**, **Numero de Venta**, **Empresa**, **Clasificación**, **Sucursal** y la **Dirección**

En la parte inferior nos aparece agregar **La Información de pago** (Usar la que mejor convenga para usted), nos aparece también el apartado de **Agregar producto o servicio** si ya cuenta con el **Numero de identificación de su producto o servicio** se agrega y el sistema lo aceptara, de lo contrario dar click en el botón de **Nuevo** para crear producto/servicio

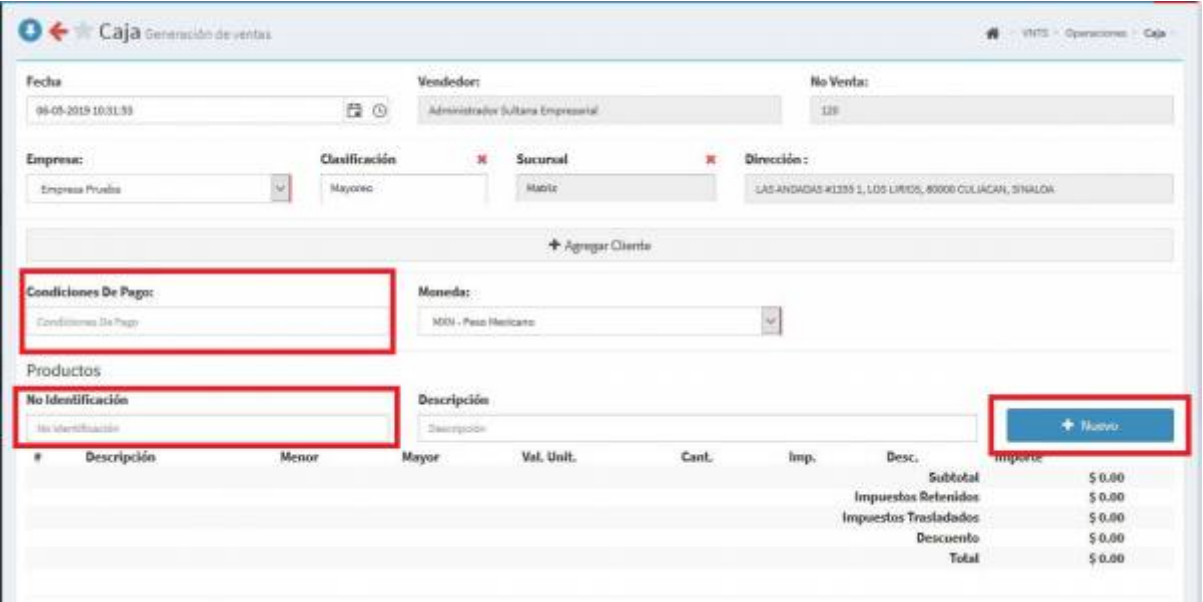

En el caso de haber dado click en **Nuevo** nos aparecerá la siguiente pantalla y seguiremos los siguientes pasos: Llenaremos los apartados de **Empresa**, **Tipo de concepto**, **Familias**, **Número de identificación**. **Descripción**, **Unidad de medida**, **Garantía**, **Valor MND** y el **Valor MAY**

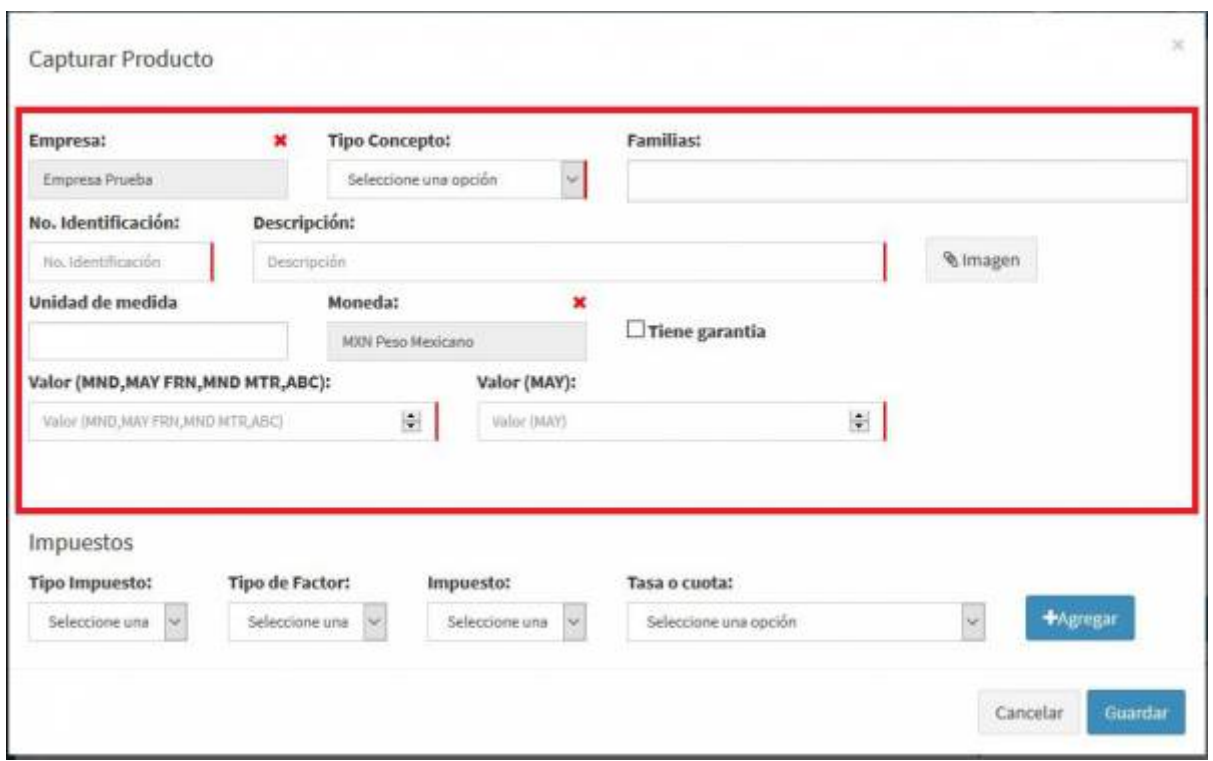

Acción seguida,nos pedirá **Grabar los impuestos** los agregamos según sea el caso de nuestro **Producto/Servicio** y daremos click en agregar, posteriormente daremos click en **Guardar**

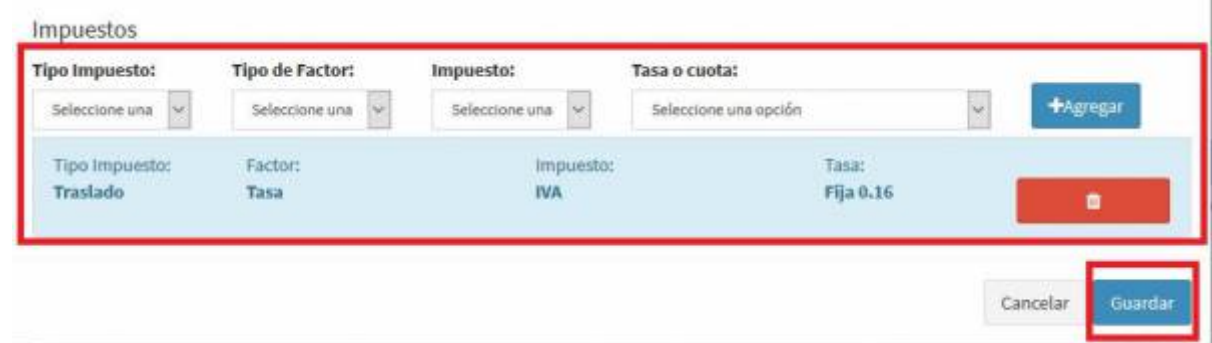

Una vez agregado el **Producto/Servicio** podremos generar la venta **Sin Facturar** con solo dar click en el botón amarillo que dice **Generar Venta**

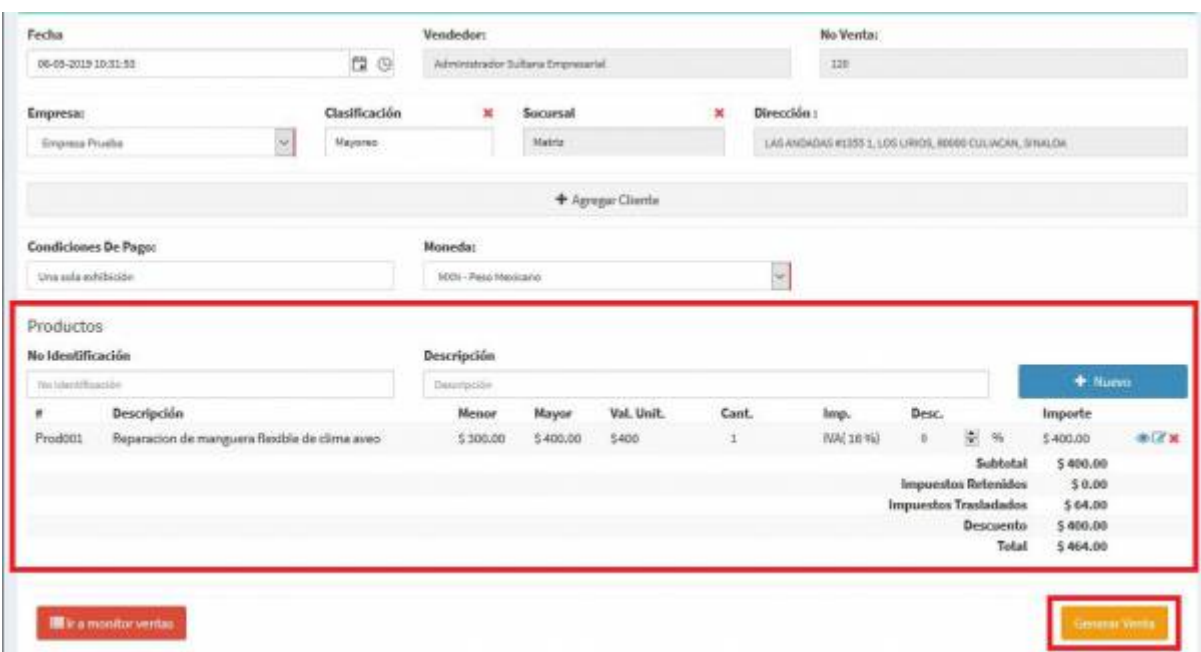

- Después de haber **Generado la venta** aparecerá la siguiente pantalla, la cual es la de **Forma de Pago**. Nos aparece la **barra de pago** además de la cantidad a pagar.
- La opción de **Otras formas de pago** en caso de ser requerida y por último, daremos click en **Finalizar**

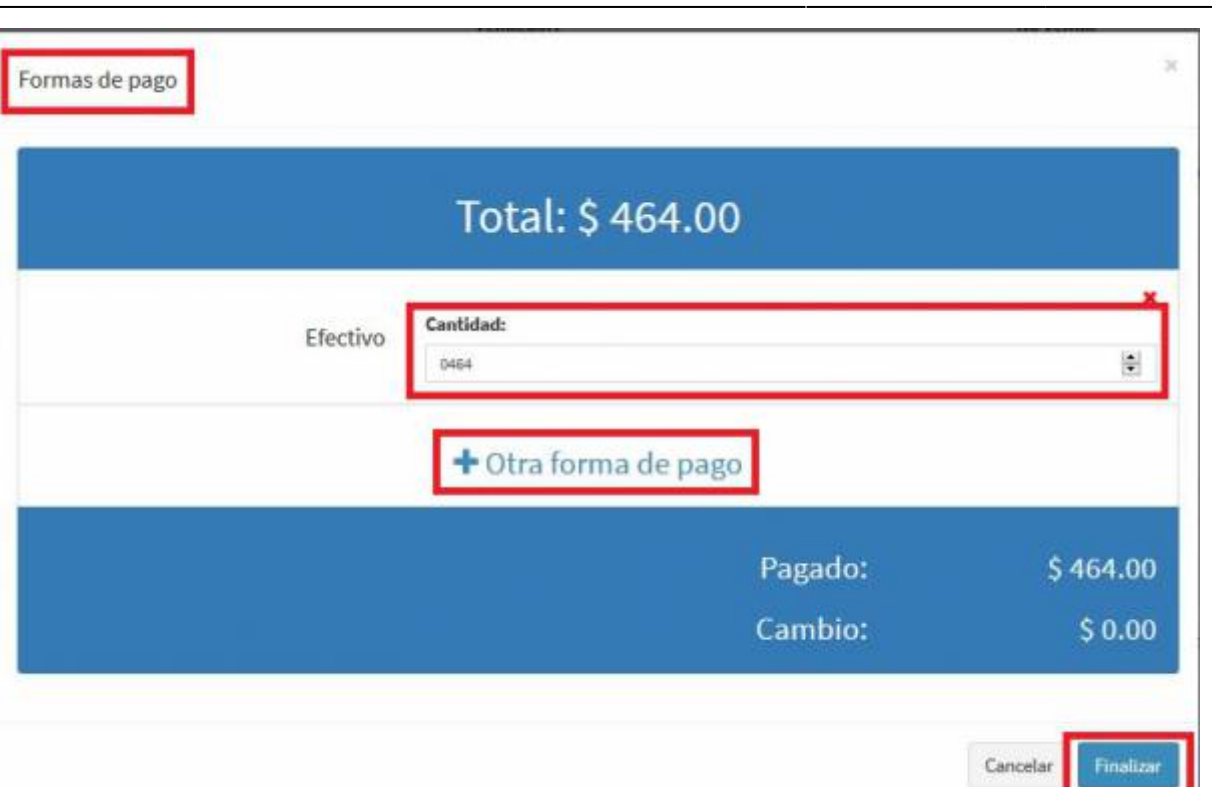

Al haber dado click en **Finalizar** el sistema nos arrojará el **PDF**, daremos click en el botón y tendremos acceso a esta.

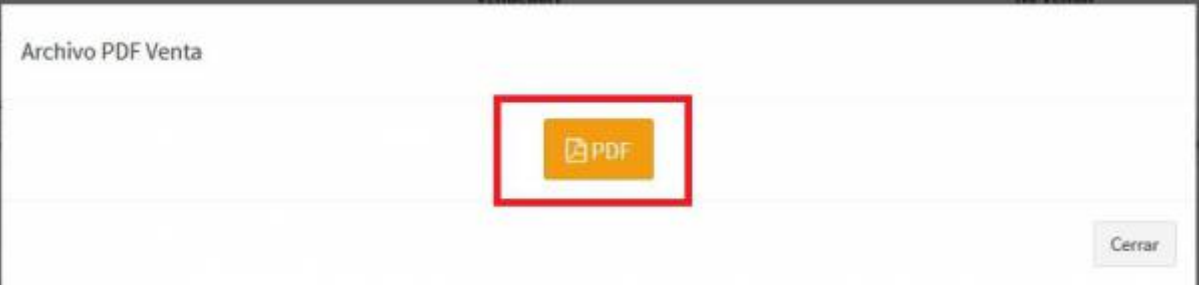

Al dar click en el **PDF** nos abrirá una nueva pestaña del navegador, donde podremos visualizar la información del **PDF** con las opciones de **Exportar PDF** e **Imprimir**

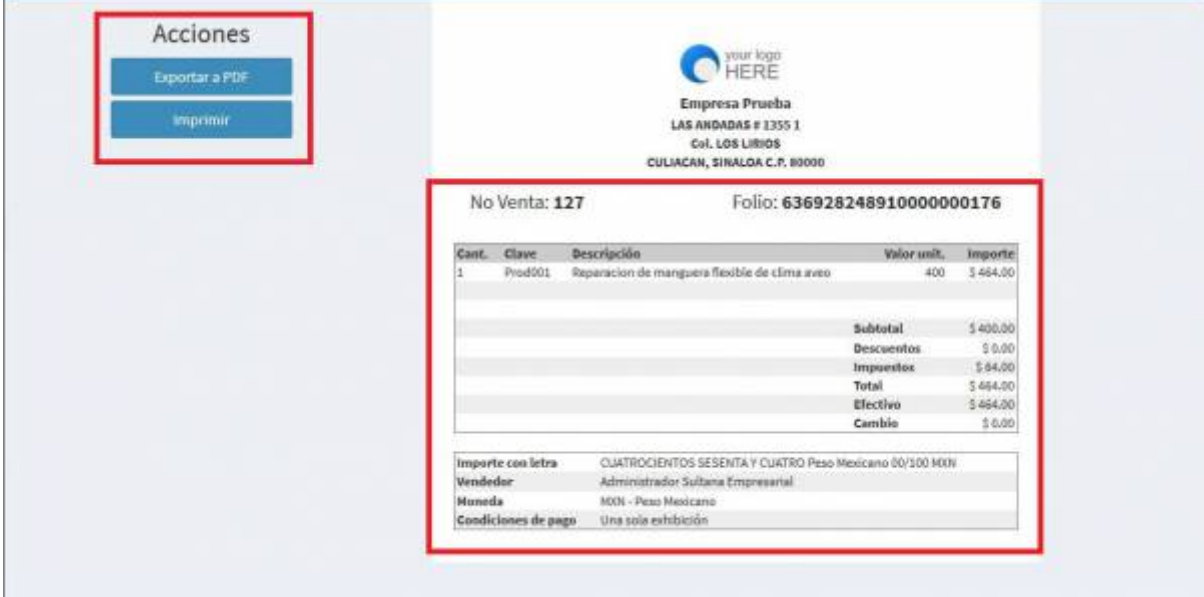

Ahora, después de haber **Generado la venta** procederemos a crear la **Factura Electrónica** de la misma, accediendo al **Monitor de Ventas** dando click en el **Botón rojo** con el mismo nombre

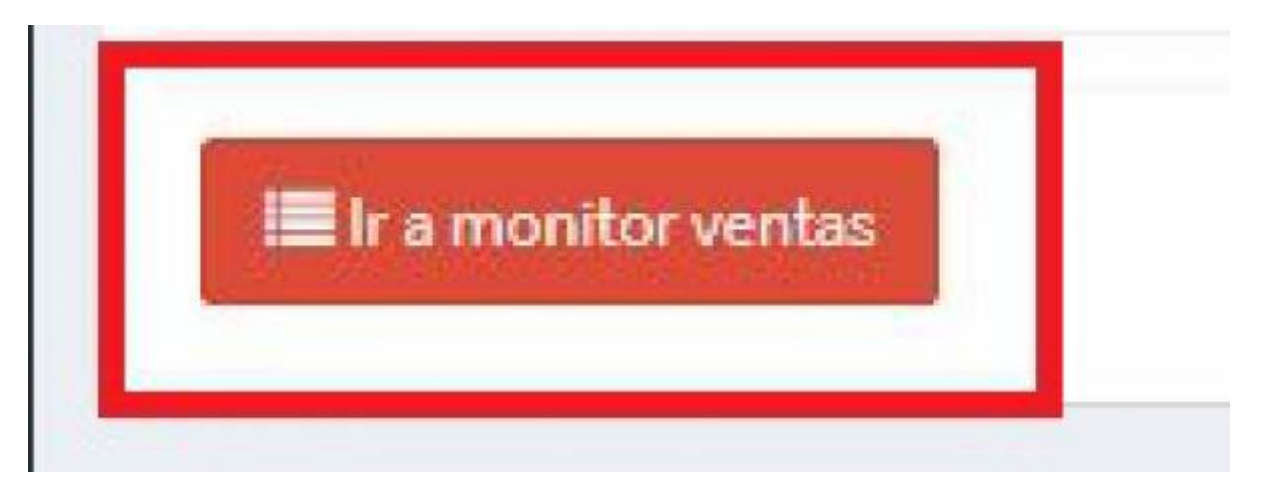

Situándonos ya en **Monitor de Ventas** lo único que debemos hacer, es seleccionar la **Empresa** con la que generamos nuestra **venta** y dar click en el botón de **Buscar**

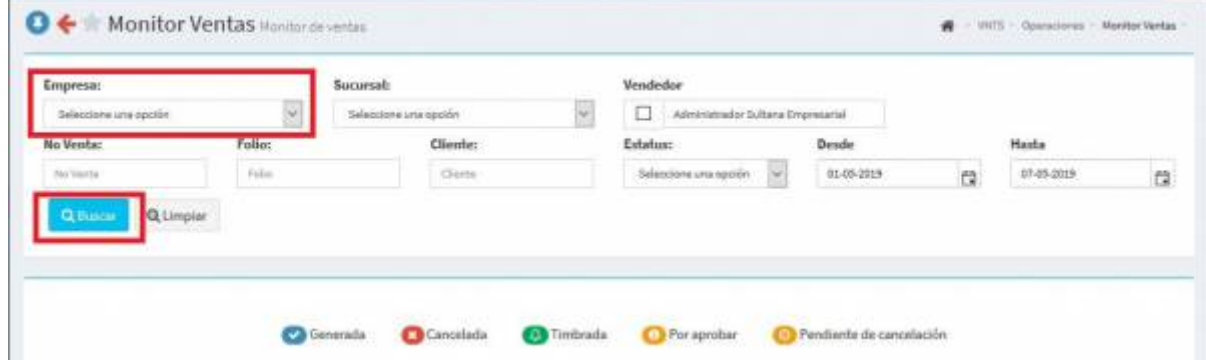

Nos lanzará una serie de documentos, solo hay que elegir el que hayamos **Creado** y hacer click en el **Icono de los tres puntos** esto nos generará un pequeño **Menú**

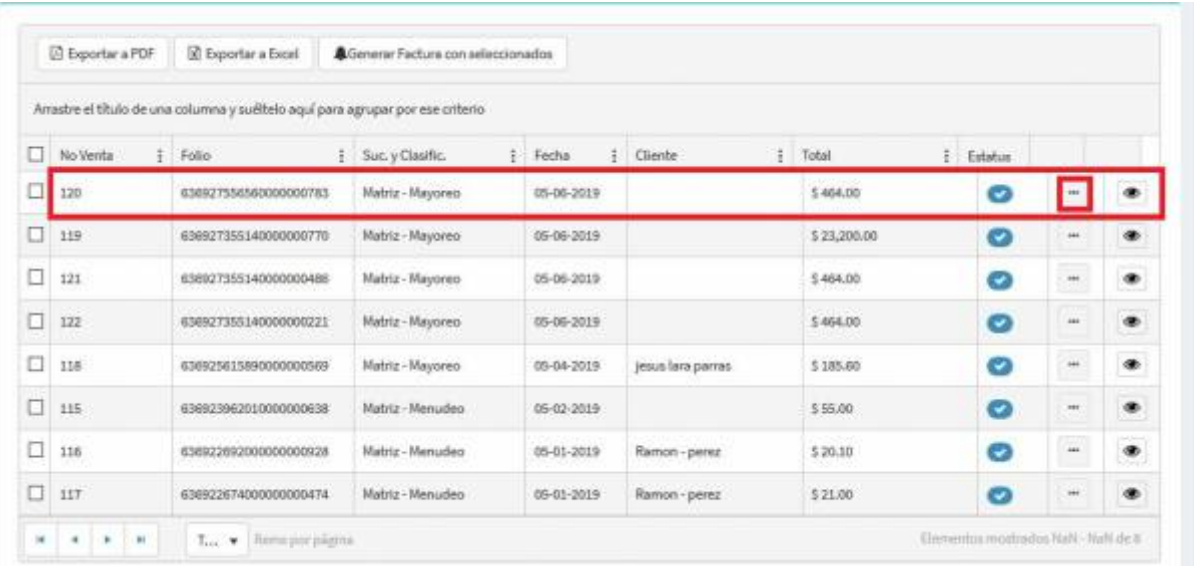

Ahora, en el **Menú** que se ha desplegado debemos elegir la opción de **Generar Factura**

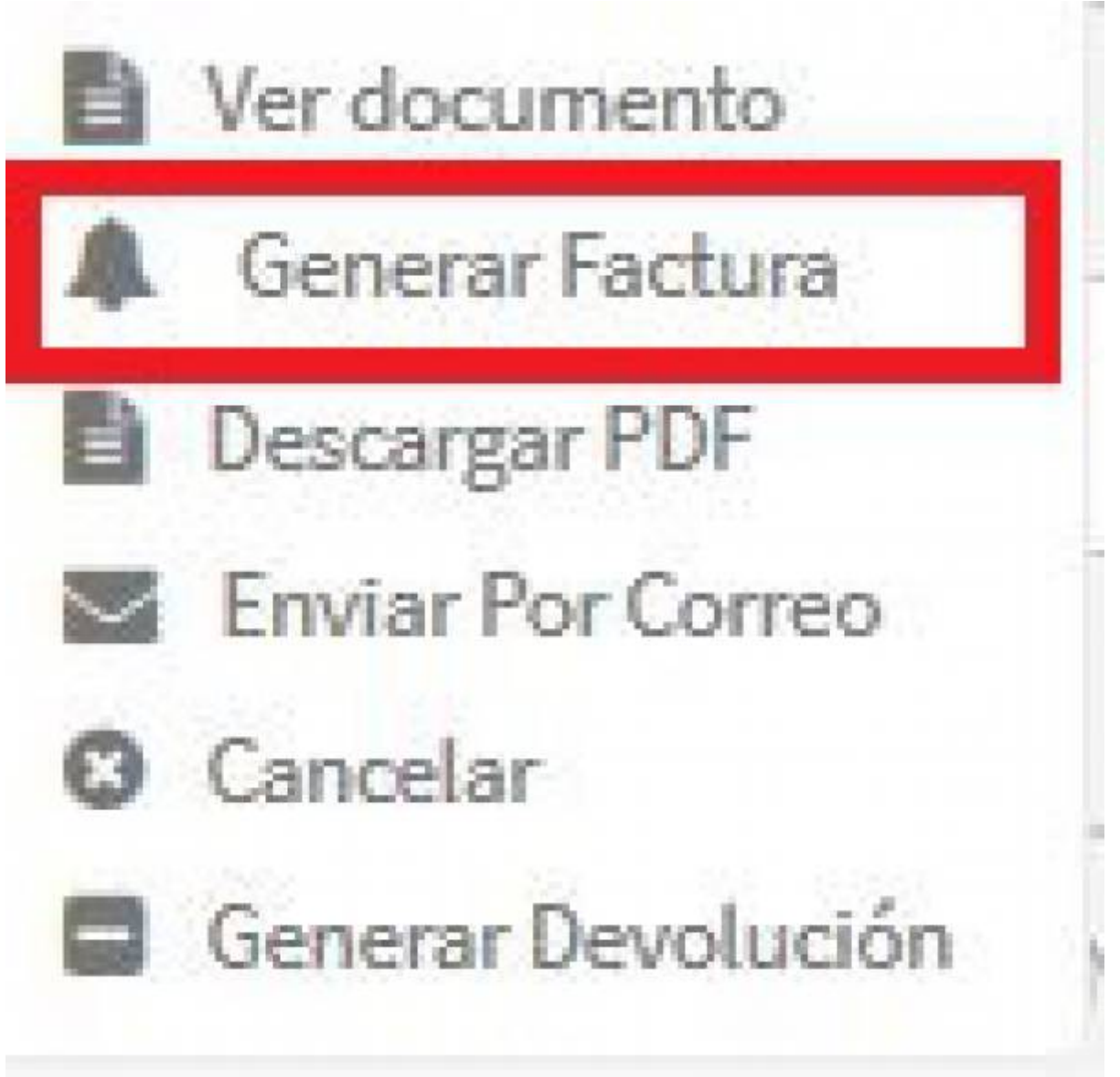

Ahora ya estamos listos para generar nuestra **Factura Electrónica** dando click en el botón de **Timbrar**

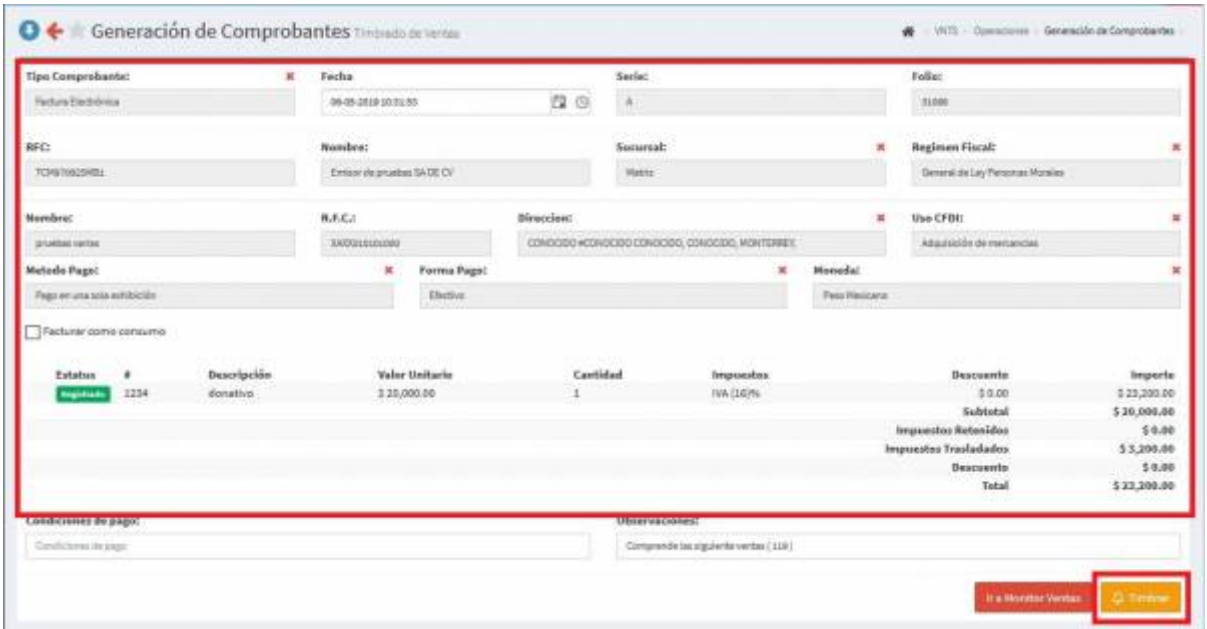

## From: <https://wiki.sulemp.com/>- **Ofrecemos Soluciones**

Permanent link: **<https://wiki.sulemp.com/doku.php?id=caja>**

Last update: **2019/09/20 23:17**

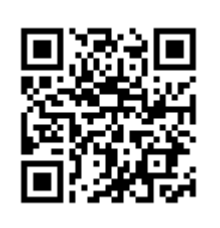